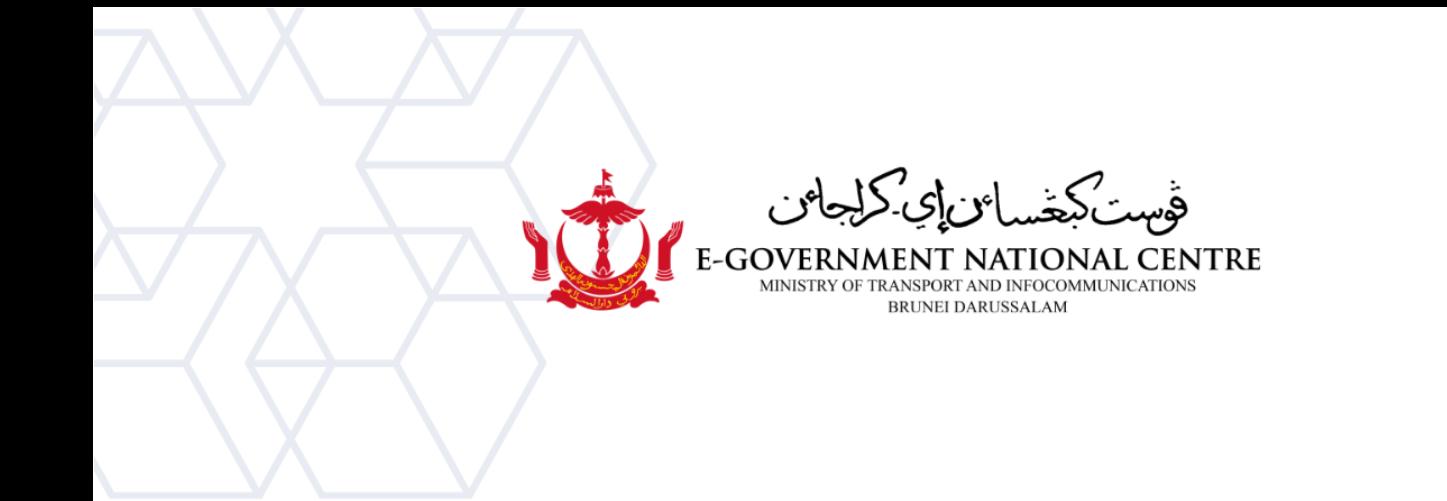

# **Archiving Email**

# Microsoft Outlook

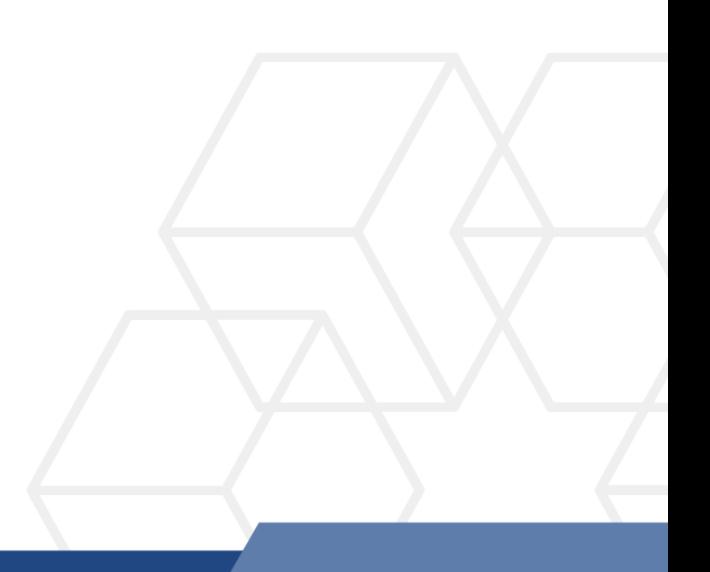

# **Contents**

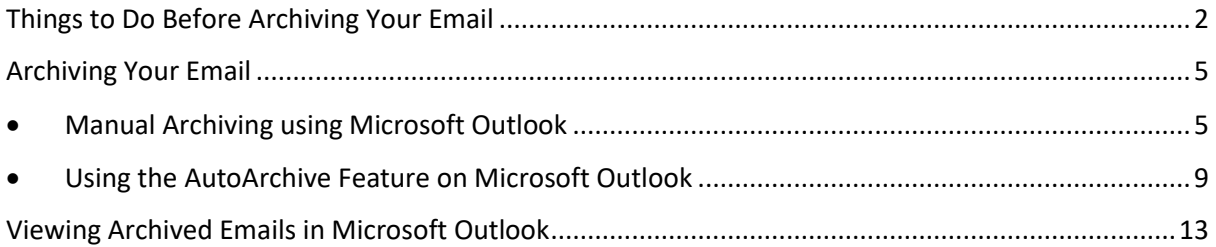

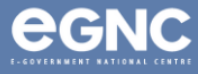

# <span id="page-2-0"></span>Things to Do Before Archiving Your Email

- 1. **Do housekeeping** it is advised for users to delete unnecessary emails before archiving. Please empty the **Deleted Items** and **Junk** folders as well.
- 2. **Archive accordingly** please note that bigger mailboxes are more prone to mailbox corruption during the archiving process, it is recommended for users to **archive in batches** and split the archive files by year, e.g. archive 2021, archive 2022. Please refer to the **Manual Archiving on Microsoft Outlook** for the guide.
- 3. **Set-up Microsoft Outlook** archiving can only be done on Microsoft Outlook. Please ensure that your Microsoft Outlook is already set-up and updated to the latest version.
- 4. **Mark flagged emails as Completed** to include these emails in Archive. Flagged emails will NOT be archived.
- 5. **Account Settings** please ensure that **Mails to keep offline** is set to all by following the step below:
	- a) Open Microsoft Outlook. Click on the **File** tab. Click on **Account Settings** (see Figure 1).

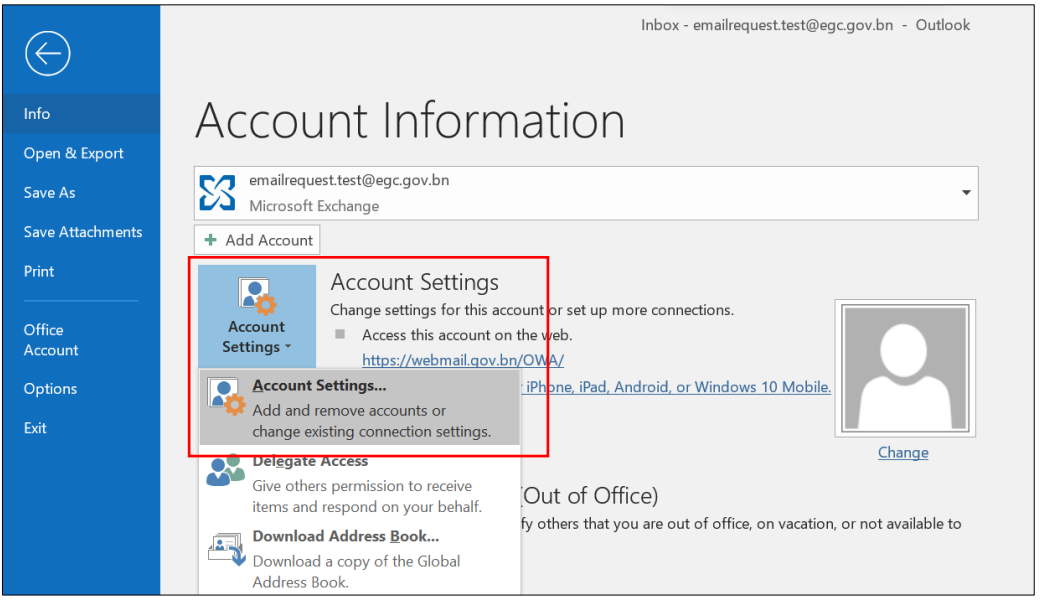

*Figure 1: Account Settings*

b) Double-click on your **email address**.

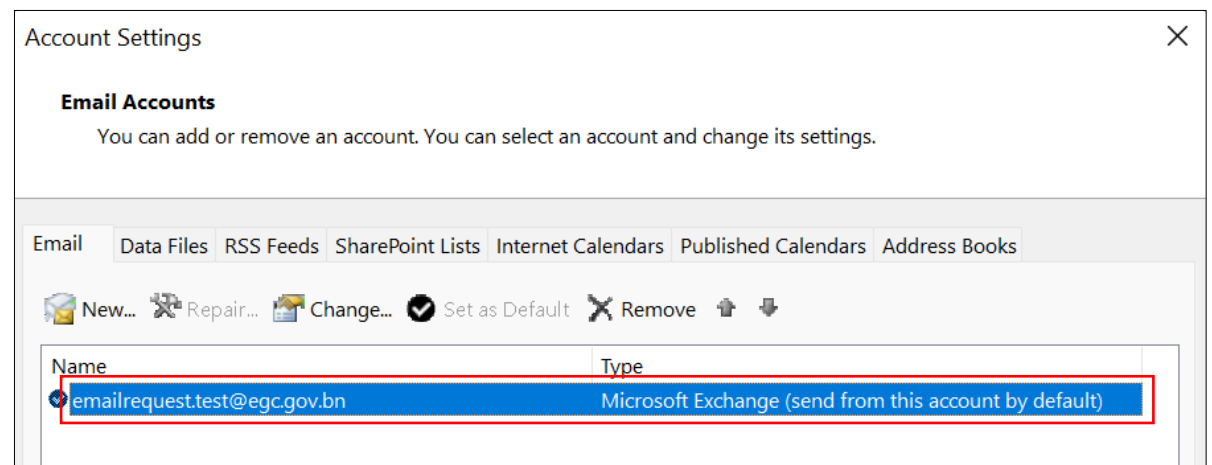

*Figure 2: Email address*

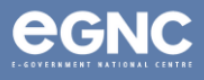

#### On the **Change Account window**, **drag** the slider all the way to the right.

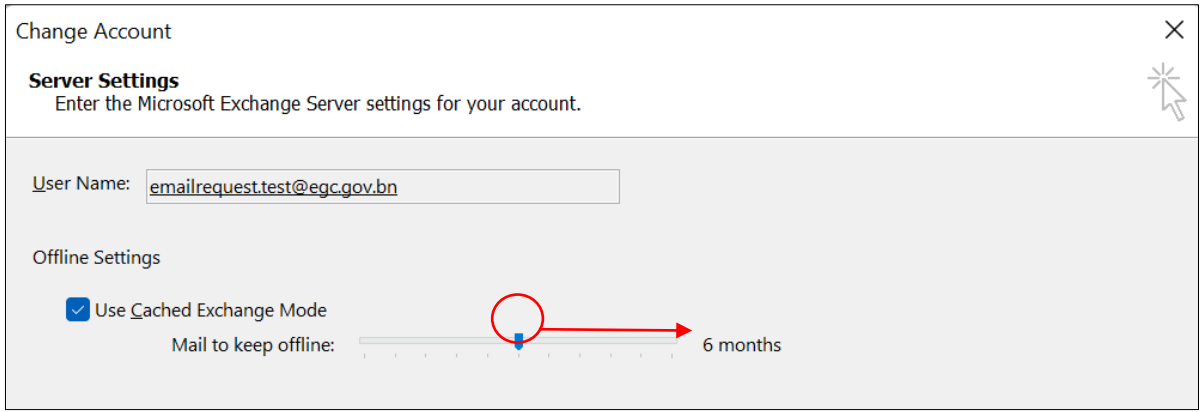

*Figure 3: Change Account window*

c) Make sure the **Use Cached Exchange Mode** box is **selected**, and **Mail to keep offline** is changed to **All** (see Figure 4). Click **Next**.

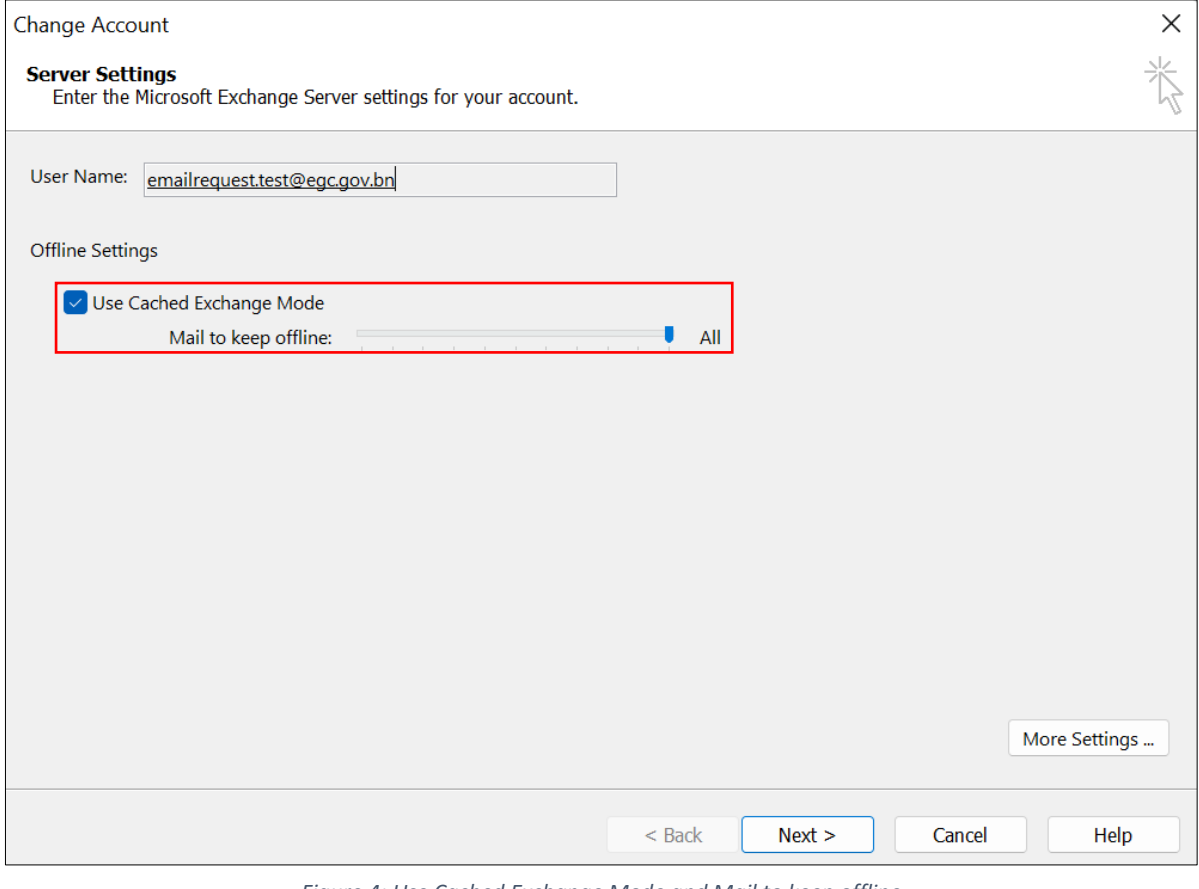

*Figure 4: Use Cached Exchange Mode and Mail to keep offline*

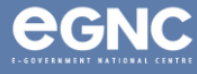

After clicking **Next**, click **OK** on the pop-up below.

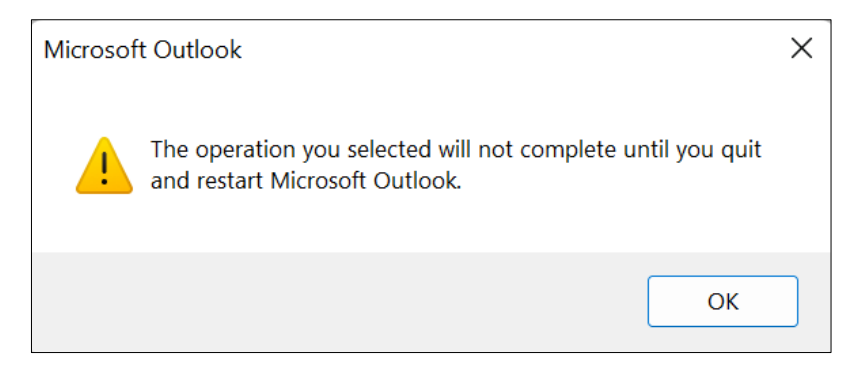

#### d) Click **Finish** and **close Microsoft Outlook**.

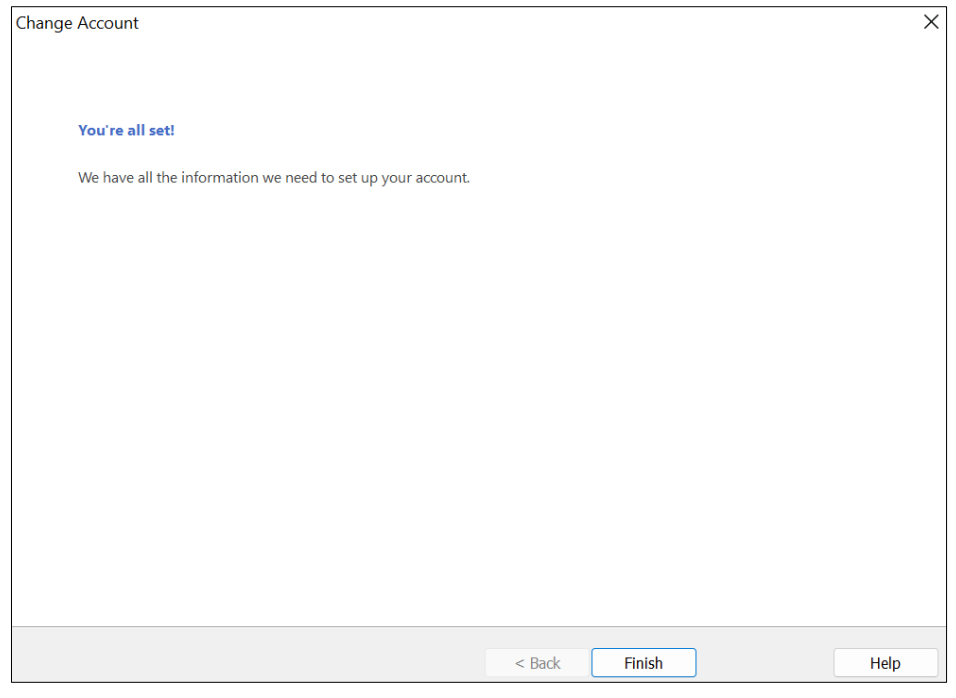

*Figure 5: Click Finish*

e) Open Microsoft Outlook. Please allow some time for Microsoft Outlook to download all emails. Depending on the size of your mailbox, this process could take up to 1-2 hours.

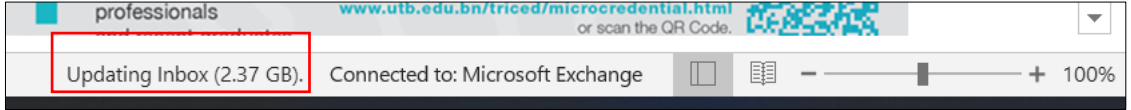

*Figure 6: Downloading emails*

f) After all emails have been downloaded, it should show **All folders are up to date**.

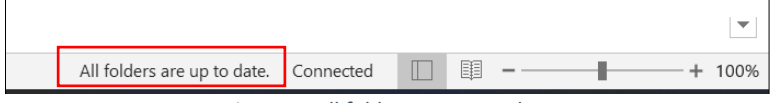

*Figure 7: All folders are up to date*

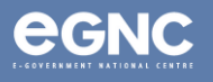

# <span id="page-5-0"></span>Archiving Your Email

[Please click here for the video guide.](https://support.microsoft.com/en-us/office/video-archive-your-mailbox-manually-78a84235-bf60-4627-858f-0d07fca4fc60)

# <span id="page-5-1"></span>• Manual Archiving using Microsoft Outlook

1. On Microsoft Outlook, click on the **File** tab, then click on Tools, then select **Clean Up Old Items** (see Figure 8).

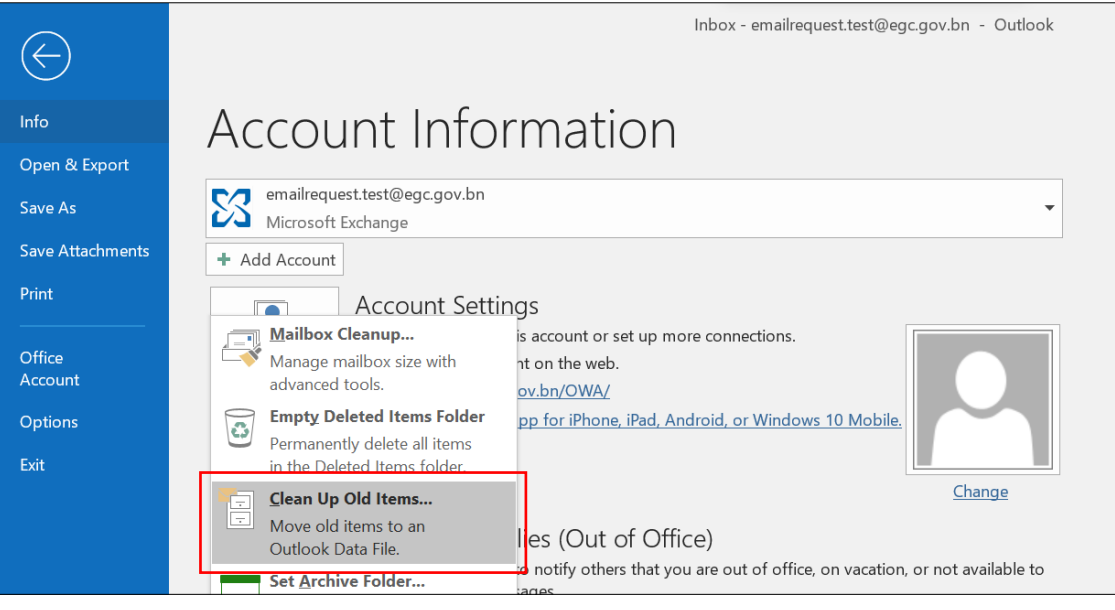

*Figure 8: Select Clean Up Old Items*

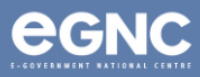

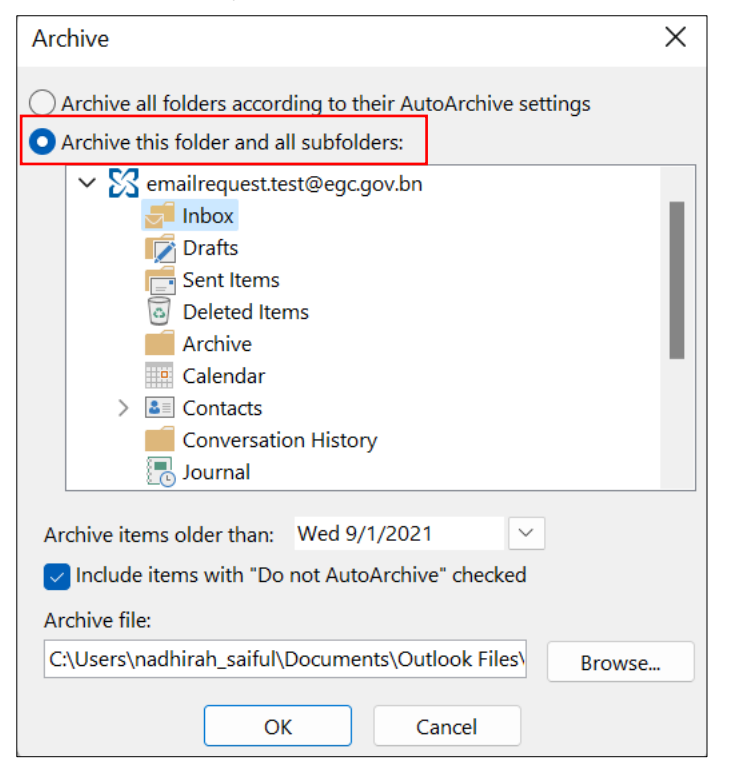

2. On the Archive window, select **Archive this folder and all subfolders** (see Figure 9).

*Figure 9: Archive window*

3. Select the folder you wish to archive (save) in the dialog box. You can archive one folder at a time, or select your email to archive the entire mailbox (see Figure 10).

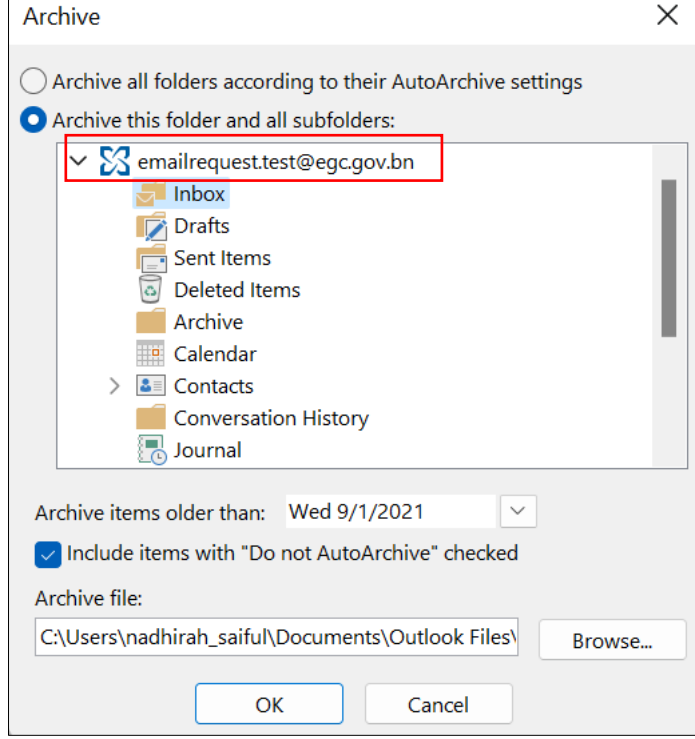

*Figure 10: Select folder(s) to be archived*

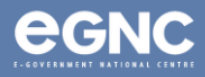

- 4. Select a date in the "Archive items older than:" **All emails, calendar appointments and email attachments received before this date will be archived.**
	- a. *Tick the Include items with "Do Not AutoArchive" checked box to include items marked as Do Not AutoArchive (see Figure 11).*

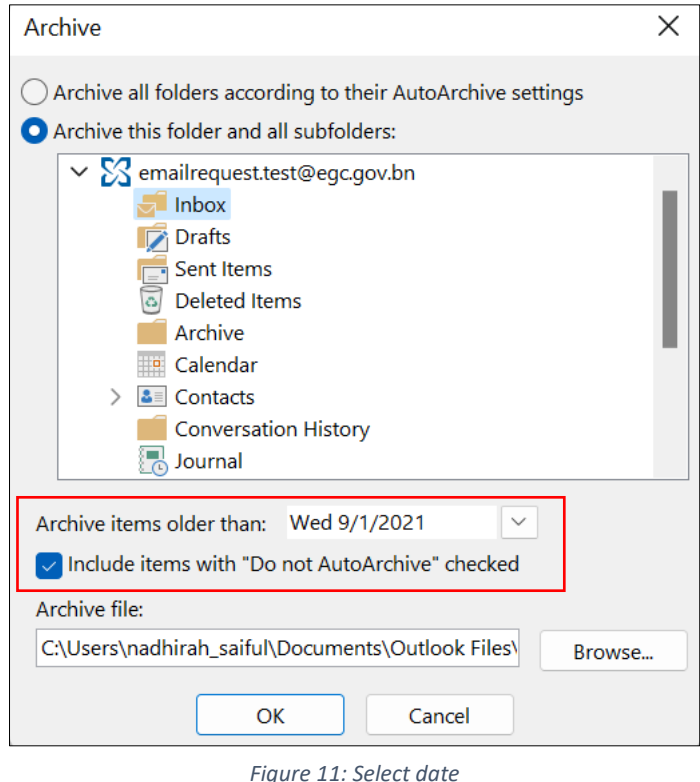

- 5. Select the location to save your file. Select **OK** to start the archiving process.
	- *a. Your archived files will be saved by default in the Outlook Files folder. You may use the Browse feature to select your preferred location (refer to Figure 12).*

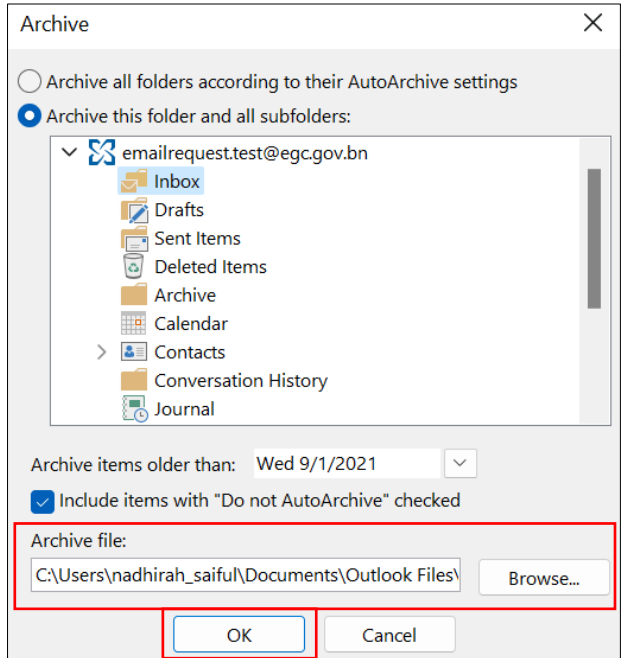

*Figure 12: Location of archived file(s)*

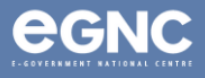

6. After clicking OK, user should expect an indicator that the archiving process has started, as shown in Figure 13 below.

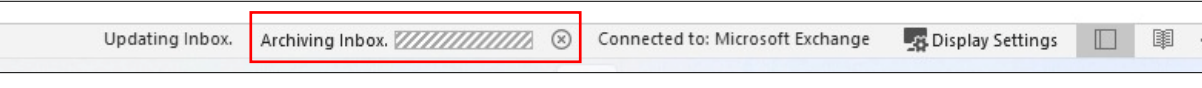

*Figure 13: Archive in progress*

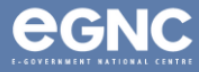

- <span id="page-9-0"></span>• Using the AutoArchive Feature on Microsoft Outlook
- 1. Open Microsoft Outlook. Select File (see Figure 14).

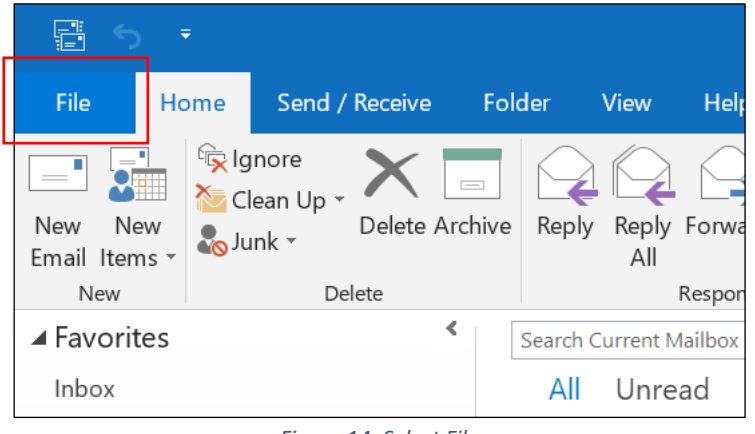

*Figure 14: Select File*

2. Select **Options** (see Figure 15).

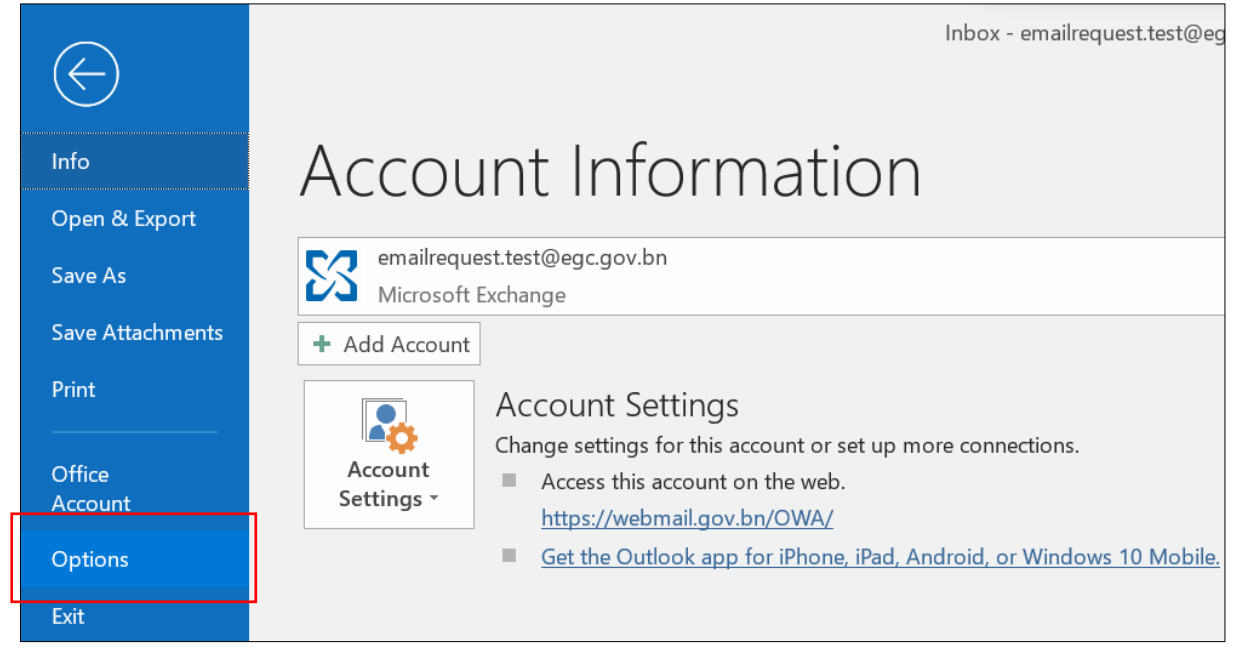

*Figure 15: Select Options*

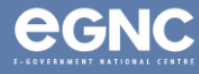

3. On the **Outlook Options** window, go to **Advanced** and select **AutoArchive Settings** (see Figure 16).

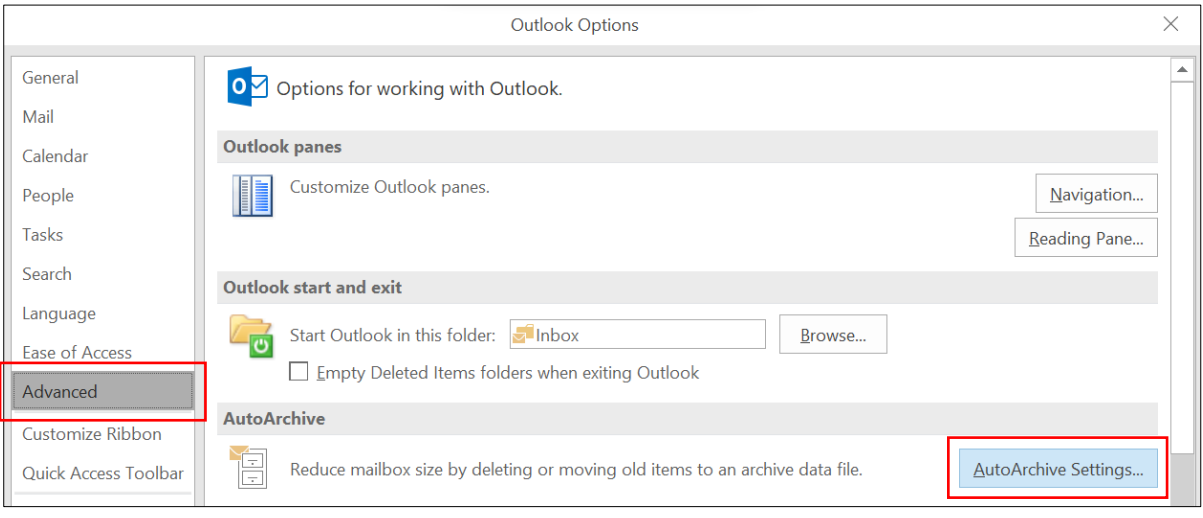

*Figure 16: Outlook Options window*

- 4. **Enable** (tick) **Run AutoArchive** and set to your preferred number of days. For example, in the settings below, AutoArchive will run every 14 days.
	- *Select the location to save your file. Your archived files will be saved by default in the Outlook Files folder. You may use the Browse feature to select your preferred location (refer to Figure 17).*
- 5. Change the settings according to your preferences, then select **OK**.

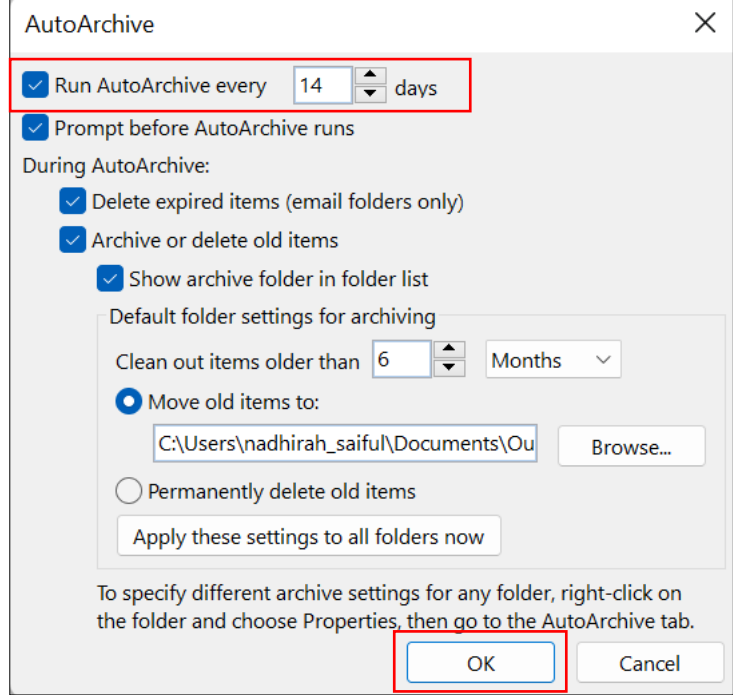

*Figure 17: AutoArchive window*

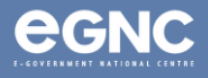

To initiate AutoArchive regardless of the settings, please follow the steps below:

6. On Microsoft Outlook, go to **File**, select **Tools** and then select **Clean Up Old Items** (see Figure 18).

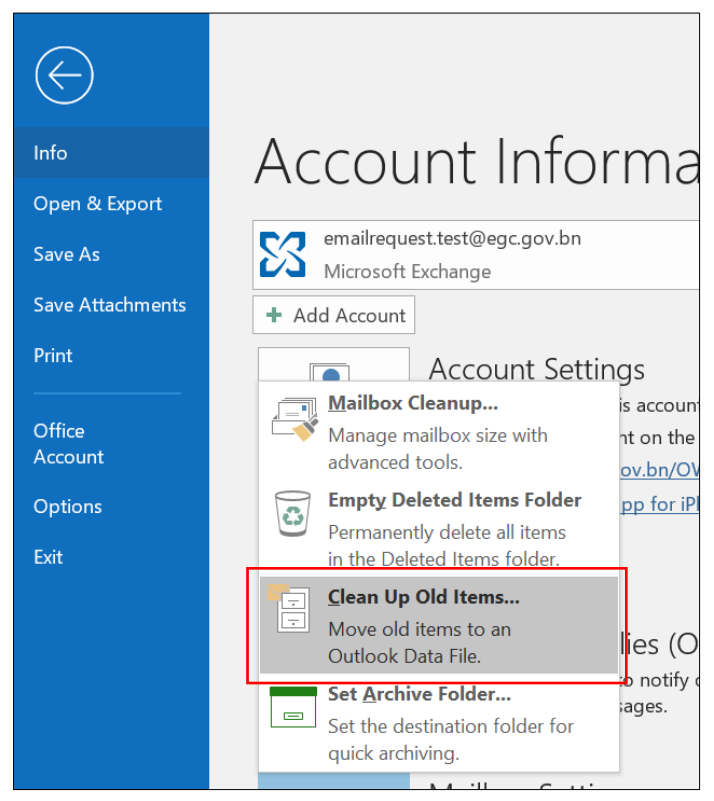

*Figure 18: Select Clean Up Old Items*

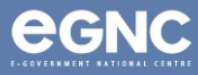

7. On the Archive window, select **Archive all folders according to their AutoArchive settings**, and then select **OK** (refer to Figure 19). *Clicking OK will begin the archiving process regardless of the AutoArchive settings.*

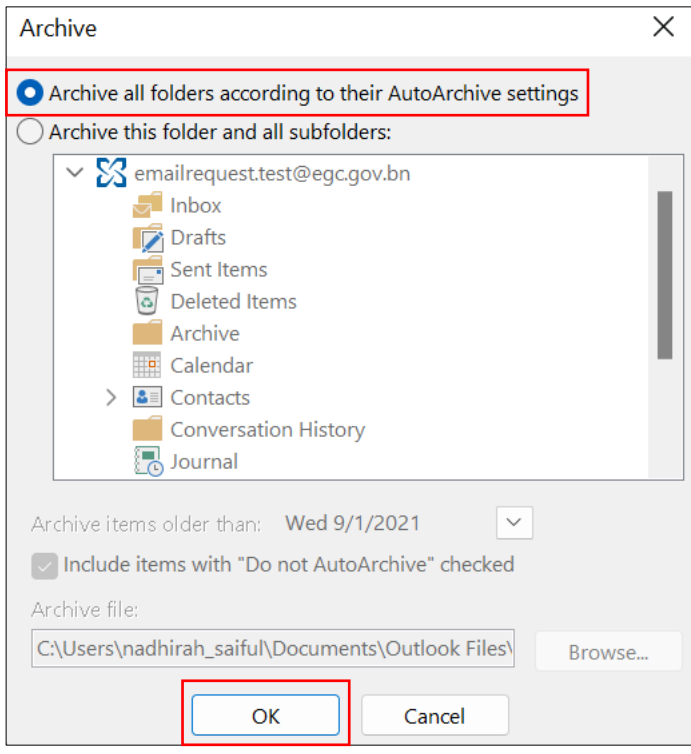

*Figure 19: Archive window*

8. After clicking OK, user should expect an indicator that the archiving process has started, as shown in Figure 20 below.

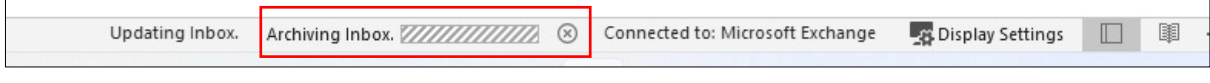

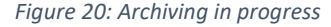

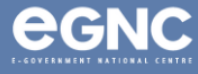

### <span id="page-13-0"></span>Viewing Archived Emails in Microsoft Outlook

1. Open Microsoft Outlook. The archived emails should be automatically listed on the left sidebar and ready to view on Microsoft Outlook (see Figure 21).

| 릅                                    | Ψ                                                                                                    |       |                                |          |                       |                       |              |                                       |                                                                                       |             | archived_email - Outlook |
|--------------------------------------|----------------------------------------------------------------------------------------------------|-------|--------------------------------|----------|-----------------------|-----------------------|--------------|---------------------------------------|---------------------------------------------------------------------------------------|-------------|--------------------------|
| File                                 | Home                                                                                                    |       | Send / Receive                 |          | Folder                | View                  | Help         |                                       | $\Omega$ Tell me what you want to do                                                  |             |                          |
|                                      |                                                                                                    | L     |                                |          | Show as Conversations |                       | <b>D</b> ate |                                       | $\epsilon$ Erom                                                                       | Sa To       | <b>III</b> Categories    |
|                                      | Change View<br>View * Settings View                                                                                                    | Reset | ◯ Conversation Settings ▼      |          |                       | Message<br>Preview *  |              |                                       | $\triangleright$ Flag: Start Date $\triangleright$ Flag: Due Date $\blacksquare$ Size |             | Subject                  |
|                                      | <b>Current View</b>                                                                                                    |       |                                | Messages |                       |                       |              |                                       |                                                                                       | Arrangement |                          |
|                                      | $\triangleright$ Favorites                                                                                                    |       |                                | ∢        |                       | Search archived_email |              | ۹                                     | Current Folder -                                                                      |             |                          |
| Inbox<br>Drafts<br>Archive<br>Outbox | Sent Items<br>Deleted Items<br><b>Conversation History</b><br>Junk Email<br>RSS Feeds<br>Search Folders<br>⊿ archived_email<br>Deleted Items<br>Sent Items |       | ▲ emailrequest.test@egc.gov.bn |          |                       | archived_email        |              | We didn't find anything to show here. | By Date $\sim$<br>$\uparrow$                                                          |             |                          |
| Search Folders                       |                                                                                                    |       |                                |          |                       |                       |              |                                       |                                                                                       |             |                          |

*Figure 21: Viewing archived emails*

Please only proceed to the steps below if the archived emails are not added to Microsoft Outlook.

2. Select **File** (refer to Figure 22).

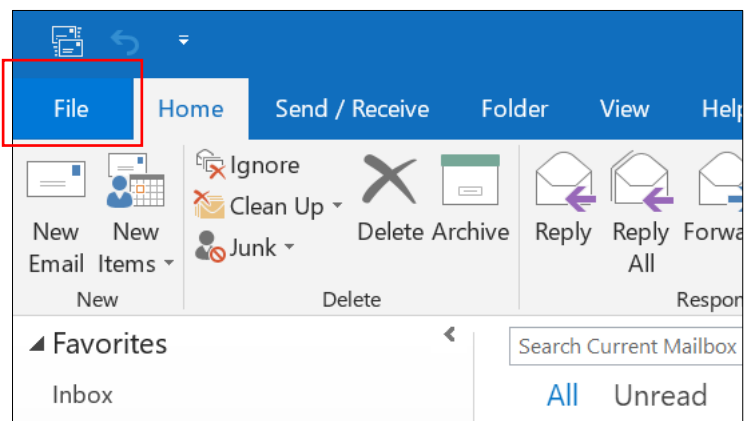

*Figure 22: Select File*

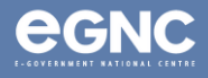

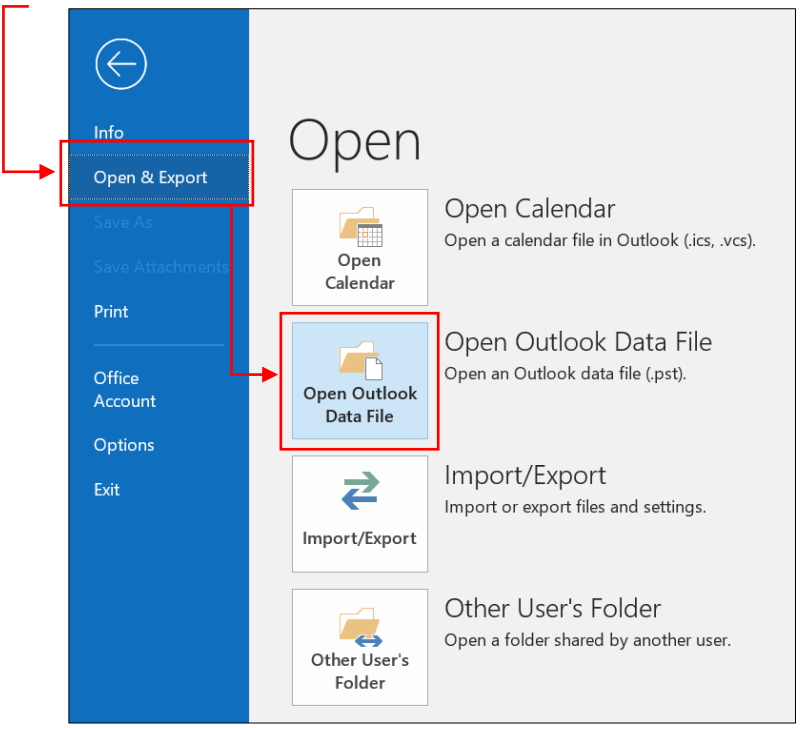

3. Go to **Open & Export**, then select **Open Outlook Data File** (refer to Figure 23).

*Figure 23: Open Outlook Data File*

4. Locate the archived file in your Document folder (default location: Outlook Files folder) and select OK (see Figure 24).

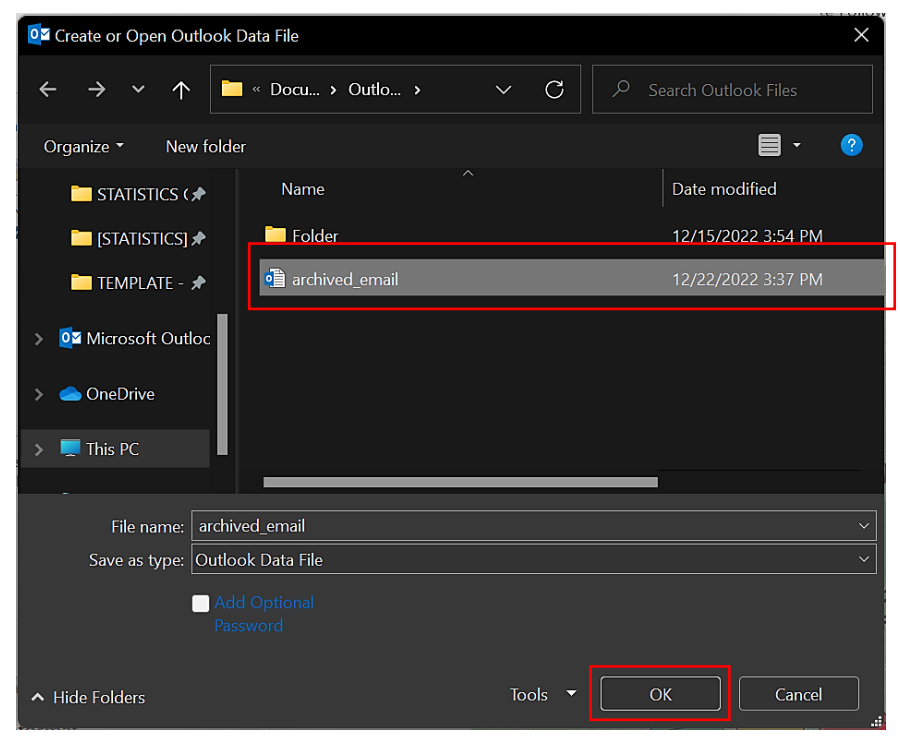

*Figure 24: Locate the archived email file*

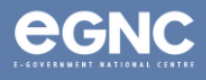

5. The archived email should be listed and available to view on the left pane on Microsoft Outlook (see Figure 25).

| 랍<br>$\Rightarrow$                                                              |                                                                                                    | Inbox - emailrequest.test@egc.go                           |
|---------------------------------------------------------------------------------|----------------------------------------------------------------------------------------------------|------------------------------------------------------------|
| File<br>Home<br>Send / Receive                                                  | Folder<br>$\Omega$ Tell me what you want to do<br><b>View</b><br><b>Help</b>                                                     |                                                            |
| lgnore<br>Clean Up -<br>Delete Archive<br>New<br>New<br>Junk *<br>Email Items * | $\overline{\phantom{a}}$ Move to: ?<br>Meeting<br>Team Email<br>Reply Forward <b>ED</b> More ~<br>Reply<br>Reply & Delete<br>All | <b>G</b> To Manager<br>$\vee$ Done<br><b>**</b> Create New |
| New<br>Delete                                                                   | Respond                                                                                                    | Quick Steps                                                |
| $\blacktriangle$ Favorites                                                      | ∢<br>Ω<br><b>Search Current Mailbox</b><br>Current Mailbox -                                                                     | Reply Reply All                                            |
| Inbox                                                                           | All<br>Unread<br>By Date $\vee$                                                                                                  | Wed 12/21/2                                                |
| Sent Items                                                                      | ▲ Yesterday                                                                                                    | GI<br>Governm                                              |
| Drafts<br>▲ emailrequest.test@egc.gov.bn                                        | Government Informat<br>Hari Kitar Semula Senegara<br>Wed 10:05 AM<br>HARI KITAR SEMULA SENEGARA                                  | Hari Kitar<br>To                                           |
| Inbox                                                                           | ▲ Tuesday                                                                                                    |                                                            |
| Drafts<br>Sent Items<br>Deleted Items                                           | Government Informat<br>Kaji Selidik Status Kesihatan da<br>Tue 2:36 PM<br>Kaji Selidik Status Kesihatan dan                      |                                                            |
| Archive                                                                         | ▲ Monday                                                                                                    |                                                            |
| <b>Conversation History</b><br>Junk Email                                       | Government Informat<br>Promosi Jualan Buku, Jurnal da<br>Mon 2:11 PM<br>Pada tahun ini, Pusat Sejarah                            |                                                            |
| Outbox                                                                          | ▲ Last Week                                                                                                    |                                                            |
| RSS Feeds<br>Search Folders                                                     | Government Informat<br>Fri 12/16 $\times$<br>2 Hari Terakhir Pembukaan se<br>In Folder: Inbox<br>Rebutlah peluang untuk          |                                                            |
| $\triangleright$ archived_email                                                 | Government Informat.                                                                                                    |                                                            |

*Figure 25: Viewing archived email*

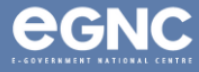